## Datenexport/Aktualisierung aus Littera Windows (ab Version 4.3)

- 1. Öffnen Sie in Littera den Menüpunkt "Dienste".
- 2. Wählen Sie "**BVÖ Bibliotheken Online - Einstellungen"**.
	- Schreiben Sie bitte in die Felder BOZ, Benutzername und Passwort die Daten rein, die Sie vom BVÖ erhalten haben. (Achtung: Wenn Sie unter <https://bibliotheken.opac.at/admin> Ihr "Kennwort ändern" muss dieses auch bei den FTP-Optionen/Anmeldedaten geändert werden!)
	- Aktivieren Sie das Feld "Verleihstatus übertragen" und klicken Sie auf "OK"

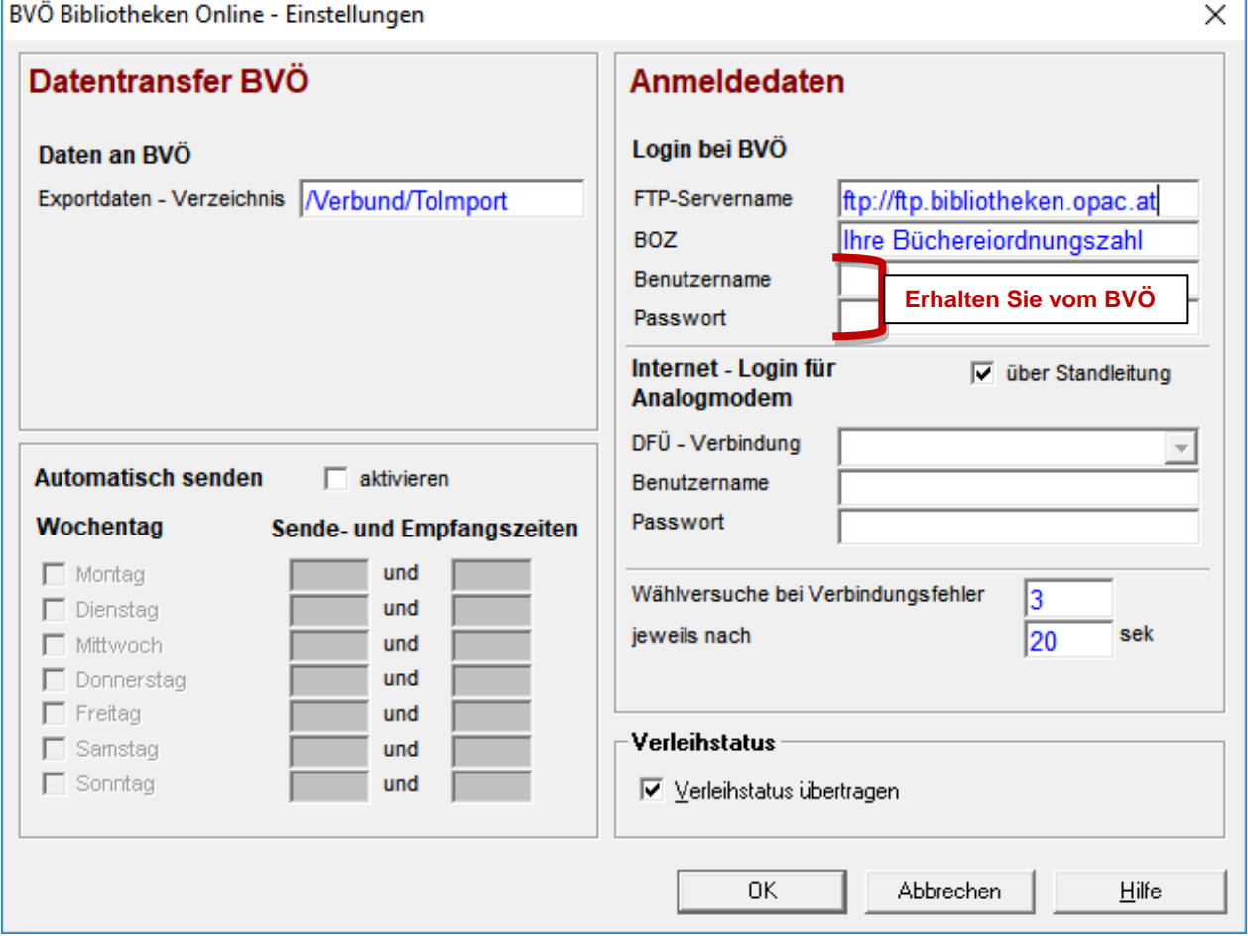

3. Wechseln Sie im Menüpunkt "Dienste" zu "BVÖ Bibliotheken Online - Aktualisierung".

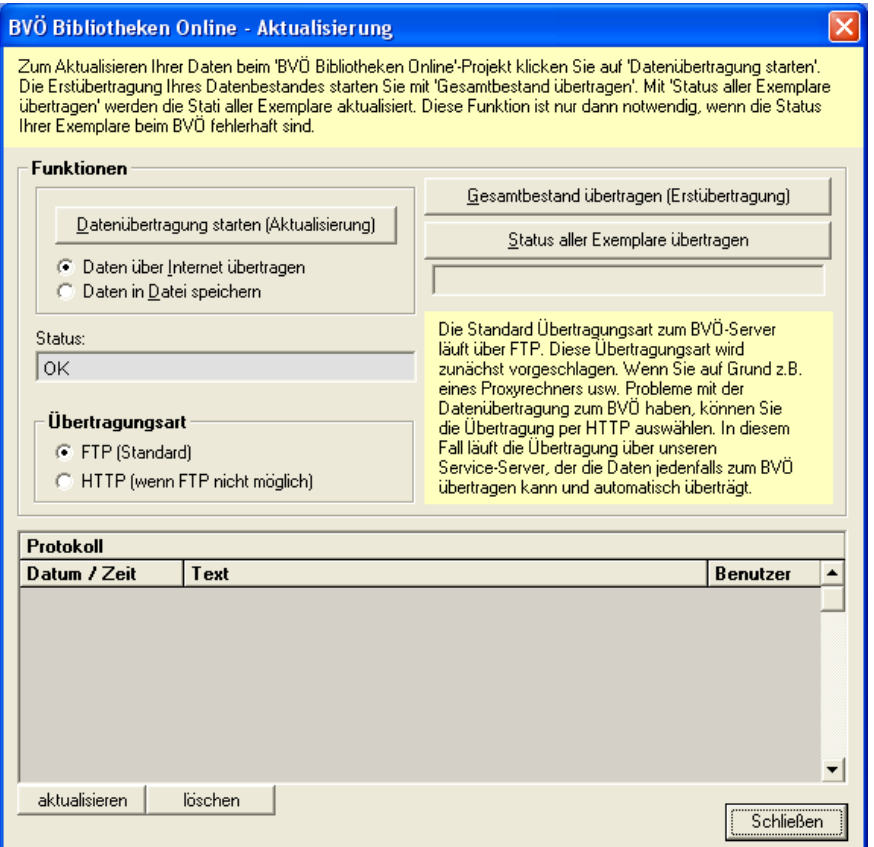

- 4. Nehmen Sie hier bitte folgende Einstellungen vor, wenn Sie
	- einen Internetzugang in der Bücherei haben, aktivieren Sie: "Daten über Internet übertragen" und bei "Übertragungsart" – "FTP". (Bitte wählen Sie "HTTP" nur, wenn FTP nicht möglich ist, da die Übertragung über dieses Protokoll langsamer und unsicherer ist).
	- keinen Internetzugang in der Bücherei haben, aktivieren Sie: "Daten in Datei speichern".

## Klicken Sie

a) beim ERSTDATENEXPORT auf die Schaltfläche "**Gesamtbestand übertragen (Erstübertragung)"**. Sie erhalten am Bildschirm die Fragen, ob dieser Gesamtbestand dann sofort per Internet an den BVÖ übertragen werden soll.

- Wählen Sie "Ja", wenn Sie einen Internetzugang am Bücherei-Rechner haben.
- Wählen Sie "Nein", wenn Sie keinen Internetzugang haben. Die Datei wird dann im Littera Datenverzeichnis (Windows Startschaltfläche/Alle Programme/Littera/Datenverzeichnis öffnen) abgelegt, kann auf einen Datenträger kopiert und von einem Rechner mit Internetzugang an bibonline@bvoe.at geschickt werden.

b) bei jeder weiteren AKTUALISIERUNG auf "Datenübertragung starten **(Aktualisierung)"**.

**Wichtig:** Schicken Sie bitte nur 1-mal eine Gesamtexportdatei und danach nur mehr Aktualisierungsdateien! Warum? Wenn Sie zwischen zwei Gesamtexportdateien Medien aus Ihrer Datenbank gelöscht haben, scheinen diese weiterhin in Ihrem Online-Katalog – [https://bibliotheken.opac.at](https://bibliotheken.opac.at/) - auf.